# **The Setup Steps and Use of Common Software**

1 Install the PC common software. Find the setup of PC software, and directory list box is as shown below.

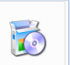

Double click the icon  $\sim$  and then click the button "Next step" according to the tips of the setup guides, at

last the PC common software is installed successfully.

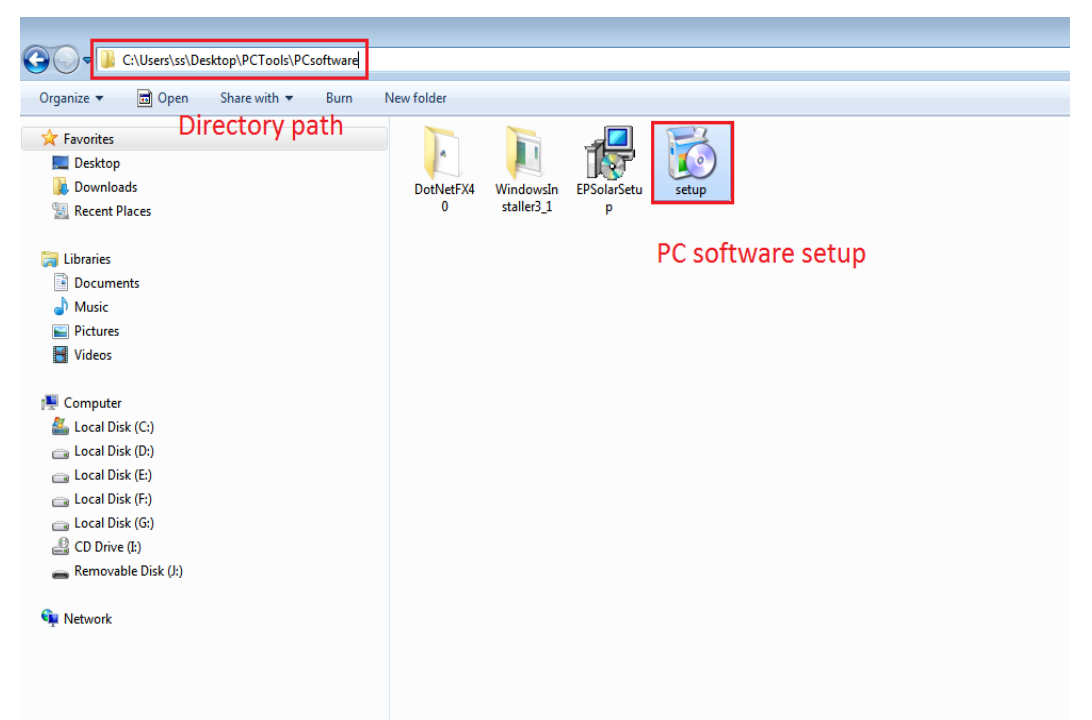

2 Connect the communication line between PC and controller. Communication line is special for PC and controller. Use its USB port plug in arbitrary USB port of PC, and the other port plug in corresponding port of controller (RS485 or TTL), the sketch map is as shown below:

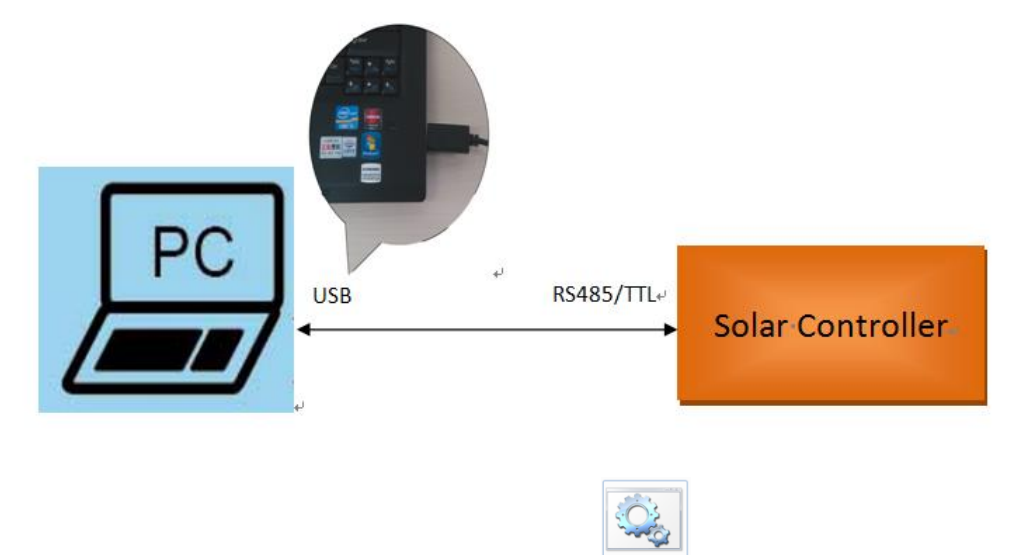

3 Install the driver of communication line. Double click icon file in the setup of driver, system will install the driver of communication automatically, the directory list box of driver is as shown below.

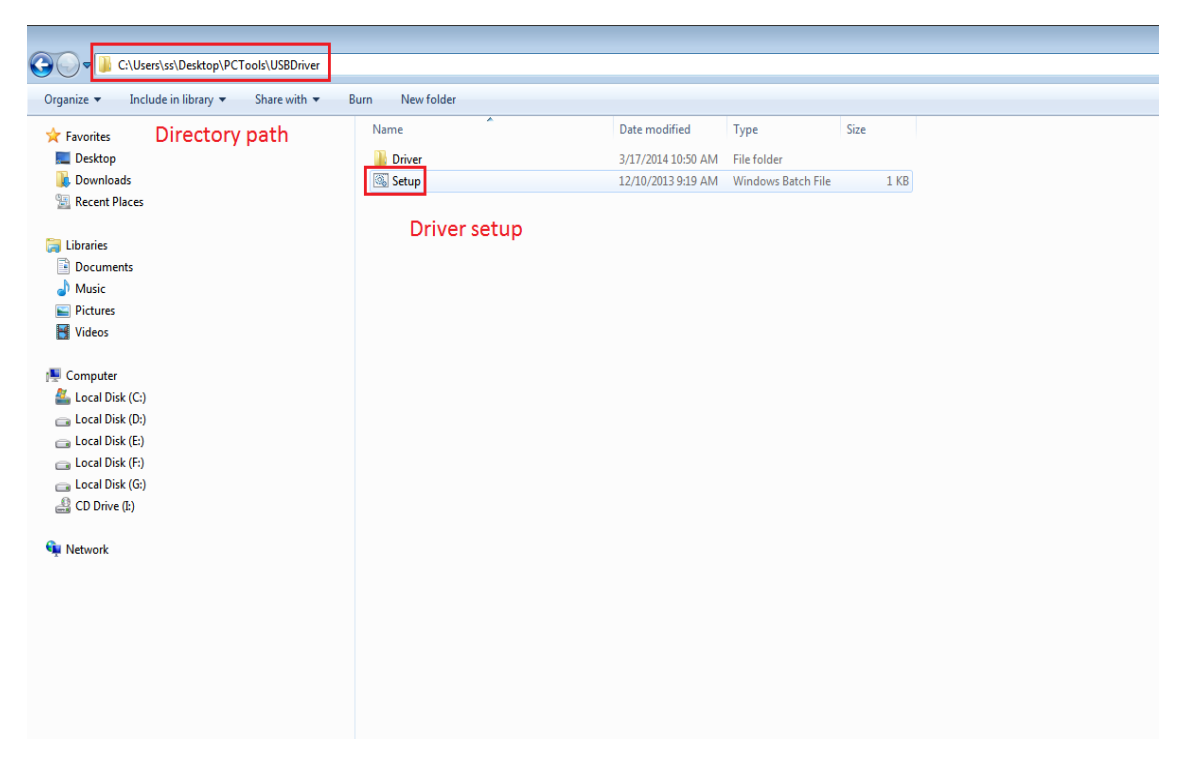

(1)If the model of current line is CC-USB-TTL-150U (you can check model label on the line), you need find the driver information of corresponding line. Double click the information and its attribute dialog pops up as shown below. Please affirm that the state of "RS485" option is not checked in the page of "Port Setting".

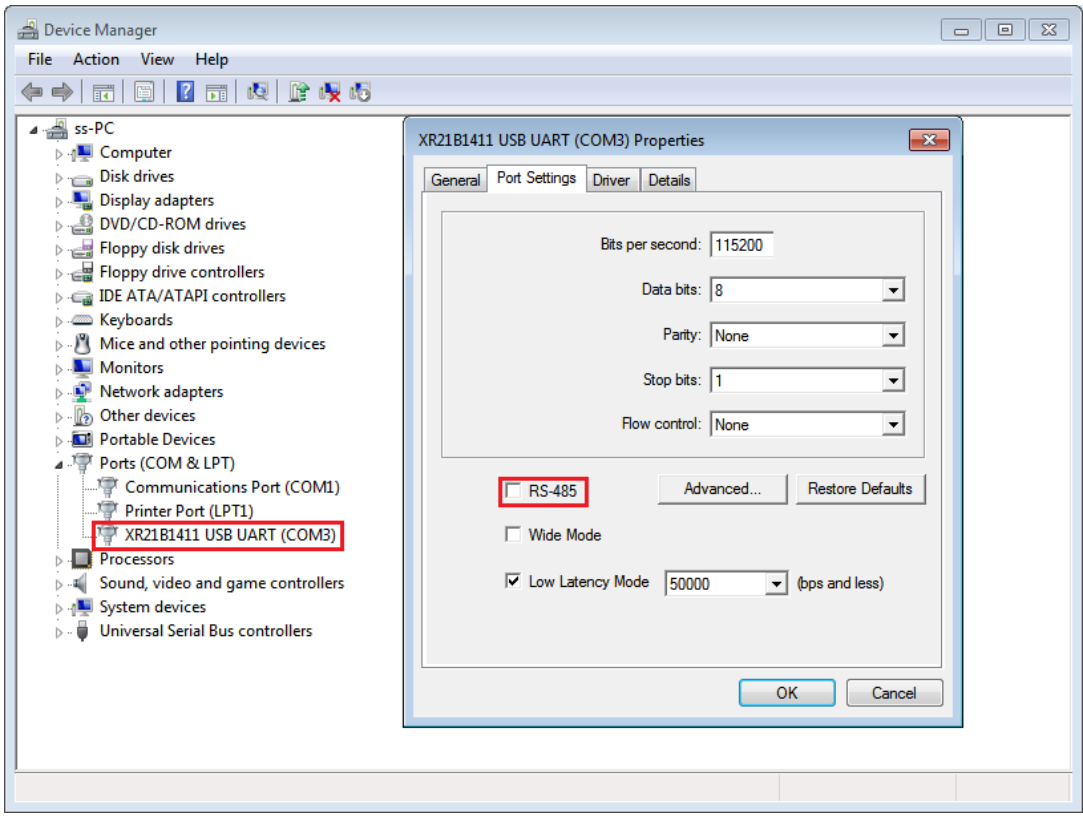

(2)If the model of current line is CC-USB-RS485-150U, you can check the state of "RS485" option as same as CC-USB-TTL-150U The attribute dialog of "Port Setting" pops up as shown below, please affirm that the state of "RS485" option is checked in the page of "Port Setting".

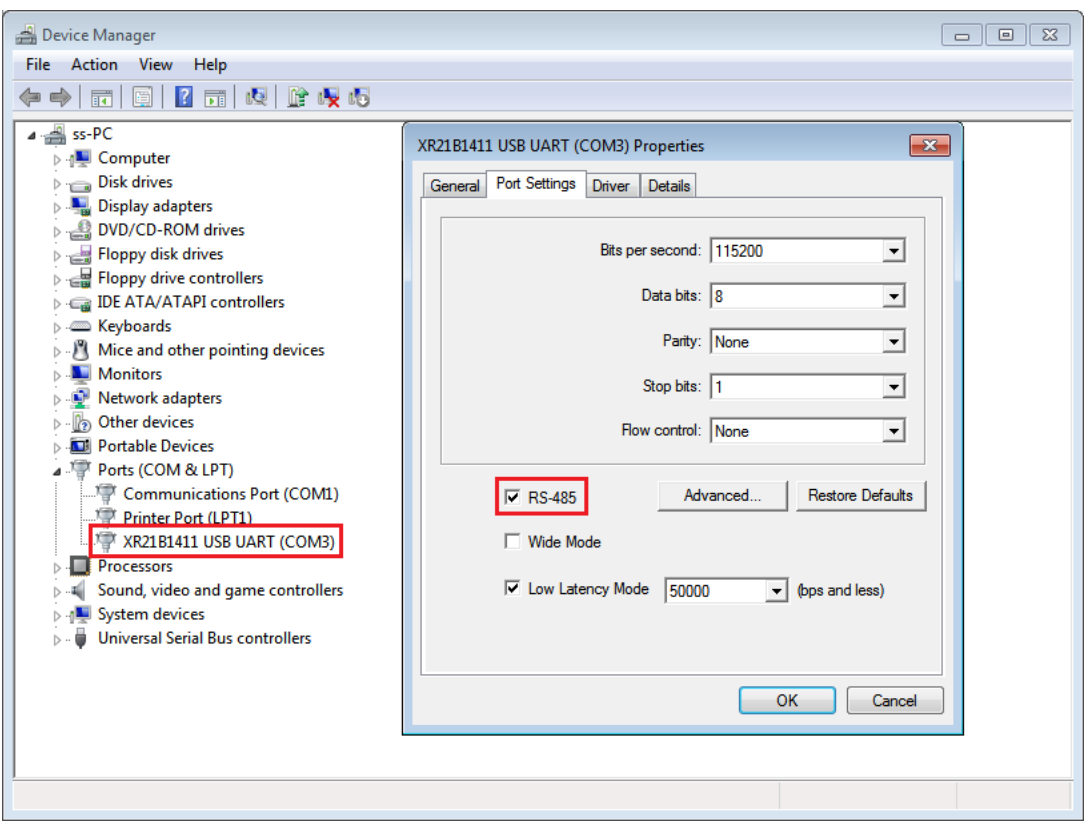

4 Use the PC software. After install the PC software and the driver, you can run PC common software. Click the

"Solar Station Monitor" icon  $\left(\frac{g}{g}\right)$ , and enter into the operation steps as below:

(1)" Log In" interface is popped up, the user name and correct password have been filled in, and directly click the button "Log In" to enter the main interface of PC monitoring software. The "Log In" interface and main interface is as shown below:

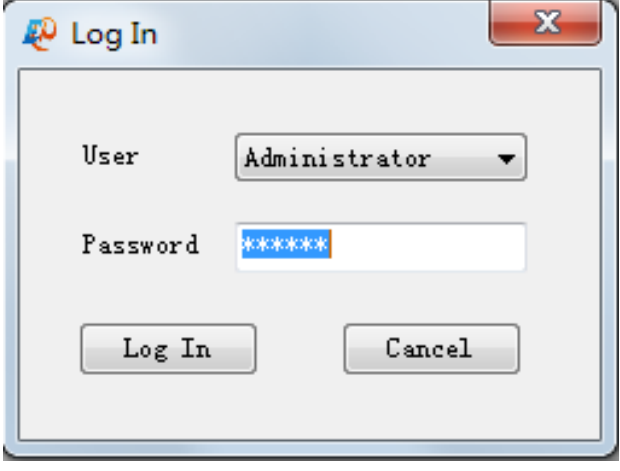

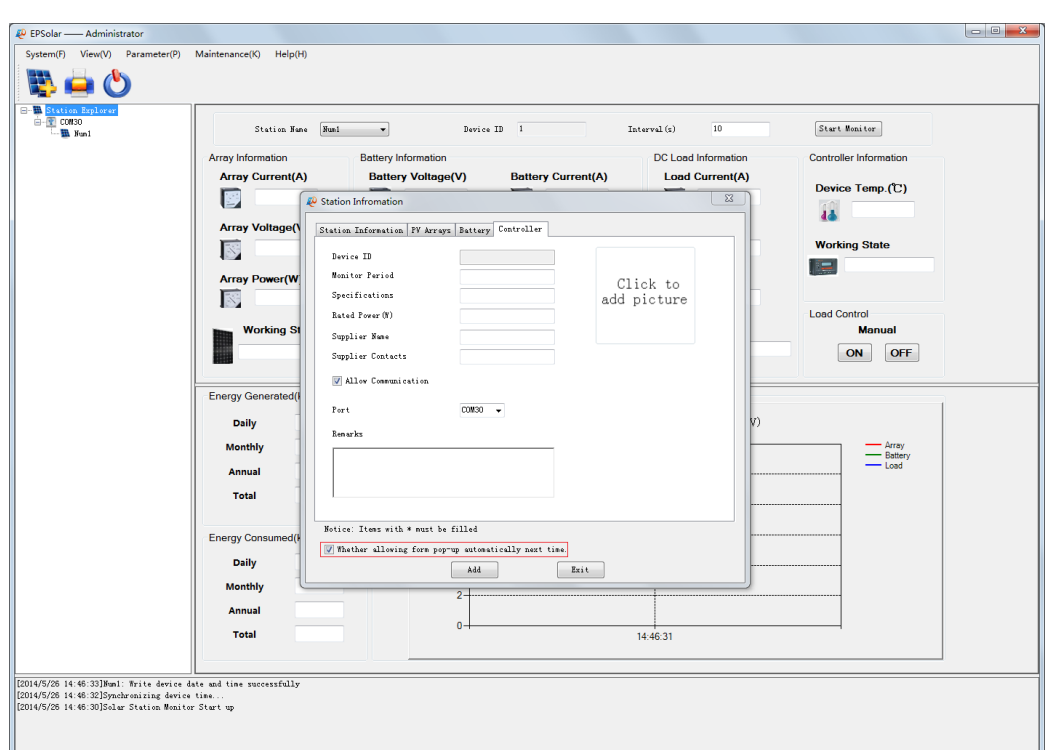

**Notes:** After logging in , the station information dialog pop up automatically as same as the main interface, and you can set whether the station information dialog pop up below the dialog.

(2)Add station information. The Station information has been filled in on the simplified version of PC monitoring software. Just select the station port and click the button "Add", you will add station successfully. **Notes:** Device ID default is 1 in the station information (Controller ID of factory default is 1). When you add the station, you must check station information correctly. In addition, select the correct communication port in the page of "Controller" information (The port corresponds with the port of communication line), otherwise lead the controller and the PC software to communicating incorrectly.

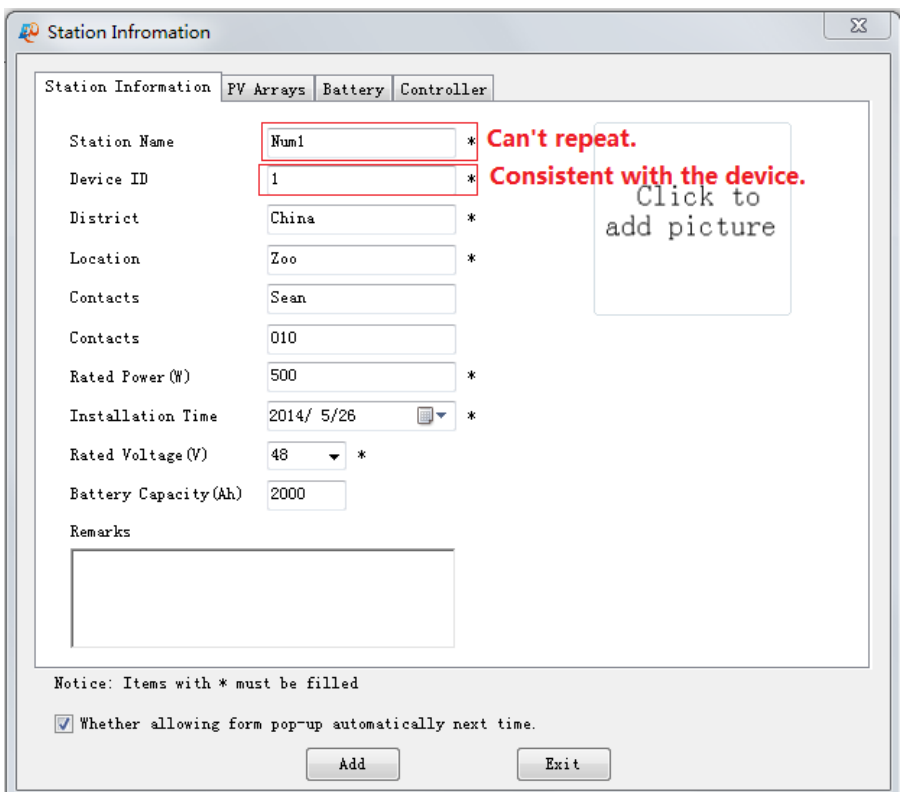

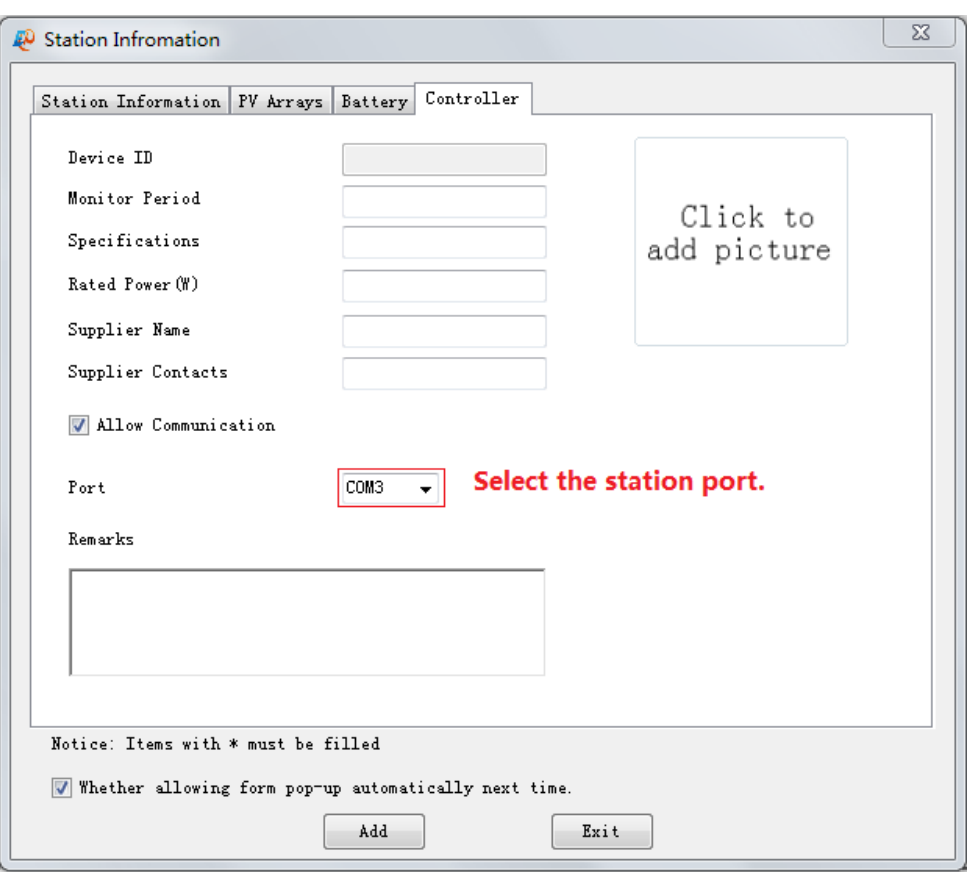

(3) Start up the real-time monitoring. Click the button "Start monitor" to enter into monitoring the controller and looking over the real-time monitoring data, operating interface is as shown below:

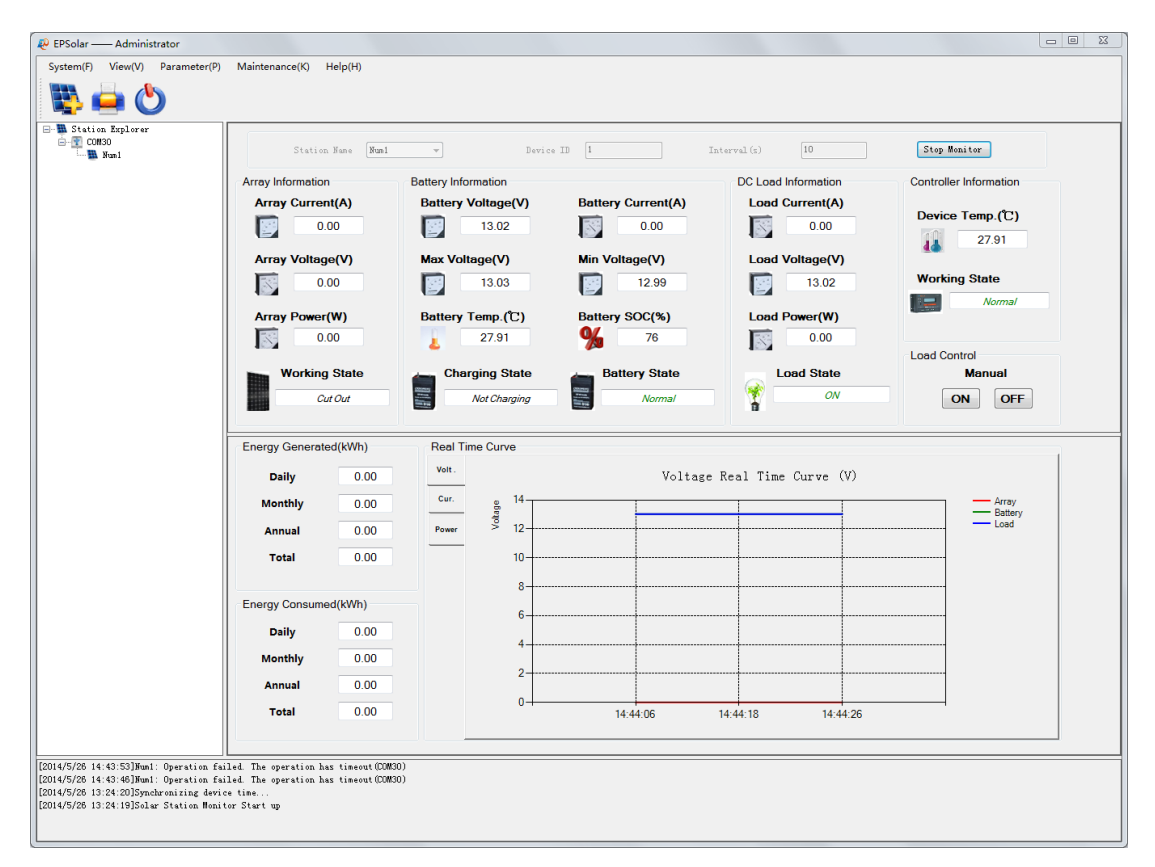

# **Notes:**

**(1)** The help document in the menu bar "Help(H)->Help" explains the other operation of PC software in detail.

**(2)** Because different language windows systems have different character format, you can check the region and language setting and set Enlish language and region in the "Menu>ControlPanel>Region&Language>Format". This will help you use our software normally.

#### 1 Introduction

"Solar Station Monitor" is a PC software product developed by Beijing Epsolar Technology Co., Ltd; a simple setting and operation on the software product may help to realize the real-time monitoring of single or multiple machine of the whole series of solar controllers including LS-B, LS-BPL, VS-B, Tracer-B, Tracer-BPL, eTracer-B and iTracer-B, and to facilitate the check and modification on the charge and discharge control parameters, device parameters and load parameters of the solar controllers of the series above.

#### 1.1 Compilation Aim

- $\triangleright$  Compile the manual with the special aim that users can well know the operating method and steps of the software rapidly. It is introduced with real operating interfaces and matched with word descriptions.
- $\triangleright$  It introduces some precautions as well as basic use method and steps of system, ensuring that users use the system effectively and improve working efficiency.
- $\triangleright$  The expected readers of the manual are maintenance workers and users.

#### 1.2 References

 $\triangleright$  The corresponding product operating manual of the whole series of LS-B, LS-BPL, VS-B, Tracer-B, Tracer-BPL, eTracer-B and iTracer-B.

#### 1.3 Agreement

- $\triangleright$  Solar Station Monitor adopts the latest monitoring software developed with C#.
- $\triangleright$  It presumes that you master the basic operations of computer graphical user interface.

#### 1.4 Technical Support

Thank you for using the products of Beijing EPsolar Technology Co., Ltd. Please leave messages at our website (http://www.epsolarpv.com) if you have any ideas and suggestions, or send e-mails to our project group: Webmaster@epsolarpv.com.

2 Operating Environment

2.1 Hardware Environment

 $\triangleright$  Recommend that internal memory of hardware configuration-above 512M, and CPU-above Intel Pentium 4 +2.0G

2.2 Software Environment

 $\triangleright$  Suggested operating system to be installed for running the software: Windows XP/Windows 2000 Professional/ Windows 2000 Server/Windows7/Windows8 The above-mentioned systems are all 32-digit and 64-digit operating system.

3 Software Installation and Uninstalling

3.1 Software Installation

- $\triangleright$  Double click Setup.exe in the installation package.
- 3.2 Software Uninstalling

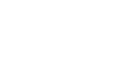

Page 1 of 22

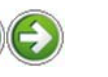

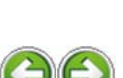

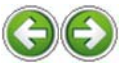

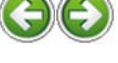

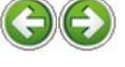

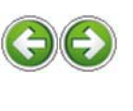

- Choose **Solar Station Monitor** in the control panel and click uninstall.
- 4 Operation Tips
- $\triangleright$  Accurate setup of series port communication parameter and addition of power station information are required before using each functions of the software.
- $\triangleright$  In the case that the serial port of the power station selected by the user is not set up or opened, there will be "Absent or Unconfigured' in the power station list concerning the corresponding series port.
- The system will prompt users when communication is overtime, through popping up alarm dialog box or inputting corresponding prompt message on the information output bar. If the same controller is not able to communicate for many times, please check whether the hardware connection is normal.
- $\triangleright$  The above-mentioned precautions will not be repeated in the introductions of each module function below.
- 5 Software Description
- 5.1 System Overview
- $\triangleright$  Software initiation

After the monitoring software of solar controller is installed, double click the icon state or click the **Start -> All Programs** -**>EPSolar->Solar Station Monitor** on Windows Desktop to enter into the operation interface of the monitoring software of solar controller.

- $\triangleright$  Main system interface 風白の **Station News**  $\frac{1}{2}$  $\overline{\phantom{a}}$ Start Basiter **Winter** Array Current(A) Battery Voltage(V) **Battery Cur** Load Current(A) w.ret  $\overline{a}$ п B 圈  $\mathbf{r}$ Move Min Voltone/V Locaci Volton  $A$ E  $\Box$  $\Box$ C **CHI** Load Battery Temp.(10) Battery<br><sup>0</sup>4 E E ı Locari Sto  $<sub>ch</sub>$ </sub> Monu â 畠  $On$  on  $\mathbf{1}$  $\overline{2}$ Vall voltage Real Time Curve  $\epsilon \omega$  $\frac{1}{\sqrt{2}}\frac{1}{\sqrt{2}}$  $13.54.5$ .<br>14/1/3 13:14:34)Salar Station Res  $\overline{\mathbf{3}}$ **Chart 5-1-1 Main System Interface**
- $\triangleright$  System Overview

Solar Station Monitor software is supposed to be installed on the server or workstation and help to realize the information record of solar power generation system, real-time monitoring of the running status of solar controller, the browsing and modification of charge and discharge control parameter, device parameter and load parameter as well as the display and statistical calculating of charge and discharge capacity by means of communication of series port between solar controller and PC.

 $\triangleright$  Interface composition

It is composed of toolbar, menu and each functional window.

Main system interface chart is as shown in Chart 5-1-1, the 1st position on the left is power station tree list, in which the 1st level point lists locations of communication port and the 2nd level point lists names of power stations. The 2nd position on the right is functional window displaying column, in which it shows the corresponding interface based on different functions selected by users so

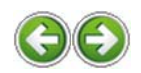

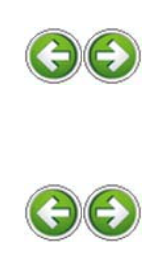

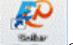

as that users can make operations. The 3rd position at the bottom is standard information output column, used for recording information users operated so as to prompt users when errors happen.

#### 5.2 Function Index

# 00<br>00

#### 5.2.1 Menu

All functions menu and description of Solar Station Monitor software is as shown in Tab.5-1.

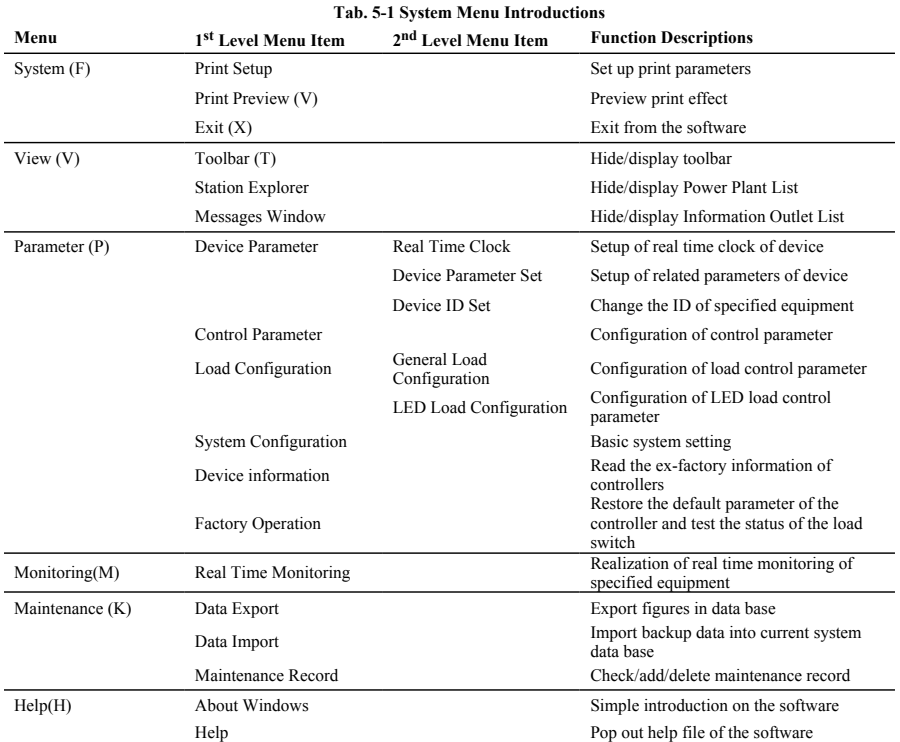

Note: 1. The shortcut key for the main menu is "Alt + letter".

2. The shortcut key for the first level menu item is "the corresponding letter of the menu".

#### 5.2.2 Toolbar

The toolbar of the software is shown in chart 5-2-1.

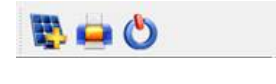

#### **Chart 5-2-1 Toolbar View**

#### **Tab. 5-2 Toolbar Introductions**

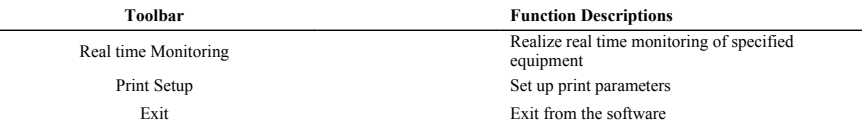

#### 5.3 Power Station Information Management

 $\Theta$  $\Theta$ 

 $\Theta$  $\Theta$ 

5.3.1 Type-in Power Station Information

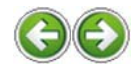

- ► When choose the menu **System->Add Station**, or click the button in the toolbar, or click power station listing on the left, with the right-hand button, to choose add power station**,** it pops up power station information type-in dialog box, as shown in chart 5-3-1. There are totally 4 parts with add power station**,** including **Station Information** (as shown in chart 5-3-1), **PV arrays** (as shown in chart
- 5-3-2), **Battery** (as shown in chart 5-3-3) and **Controller** (as shown in chart 5-3-4).
- $\triangleright$  The edit boxes marked with "\*" in the dialog box are compulsory field.
- After all 4 parts are finished filling, click the button **Add** when the system judge effectiveness of figures users entered. If there is any mistake, it will prompt users.

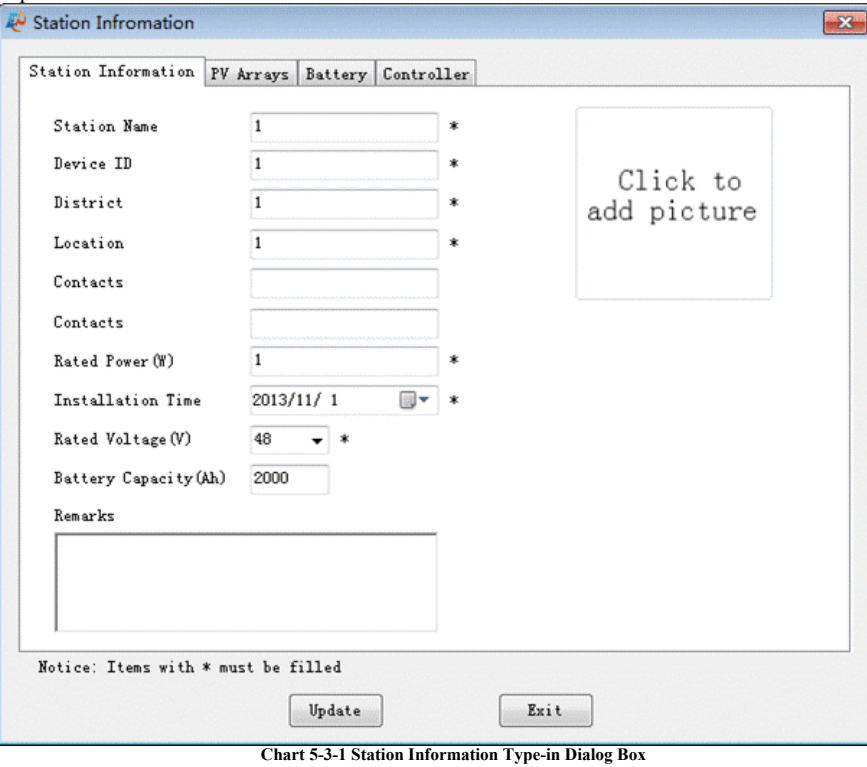

1)Station information:

Station information is as shown in chart 5-3-2.

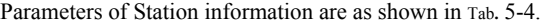

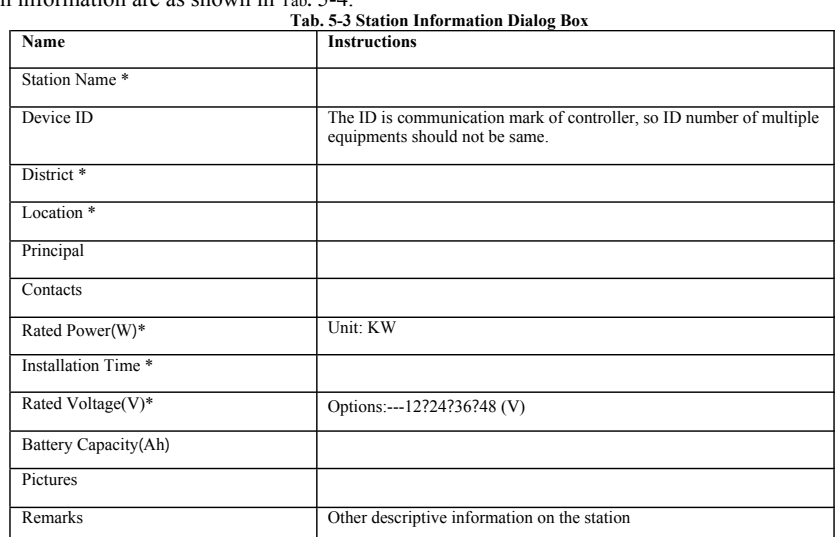

2)PV arrays:

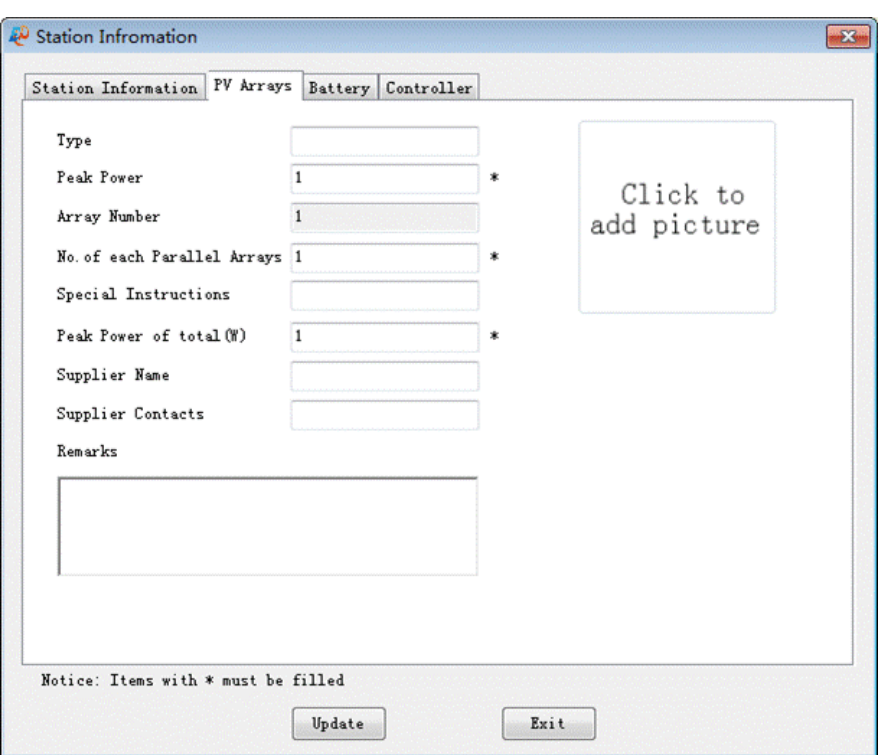

**Chart 5-3-2 PV Arrays Dialog Box** Parameter of PV arrays information is as shown in Tab**.** 5-5: **Tab. 5-4 PV Arrays Parameters**

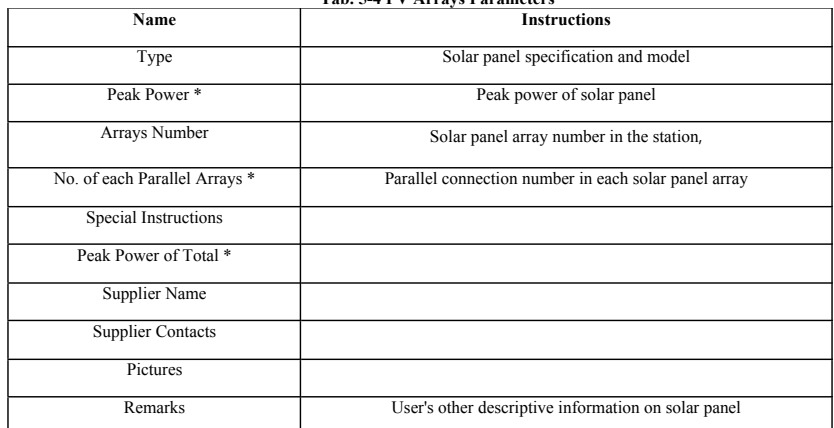

3)Battery:

Battery dialog box information is shown in chart 5-3-3.

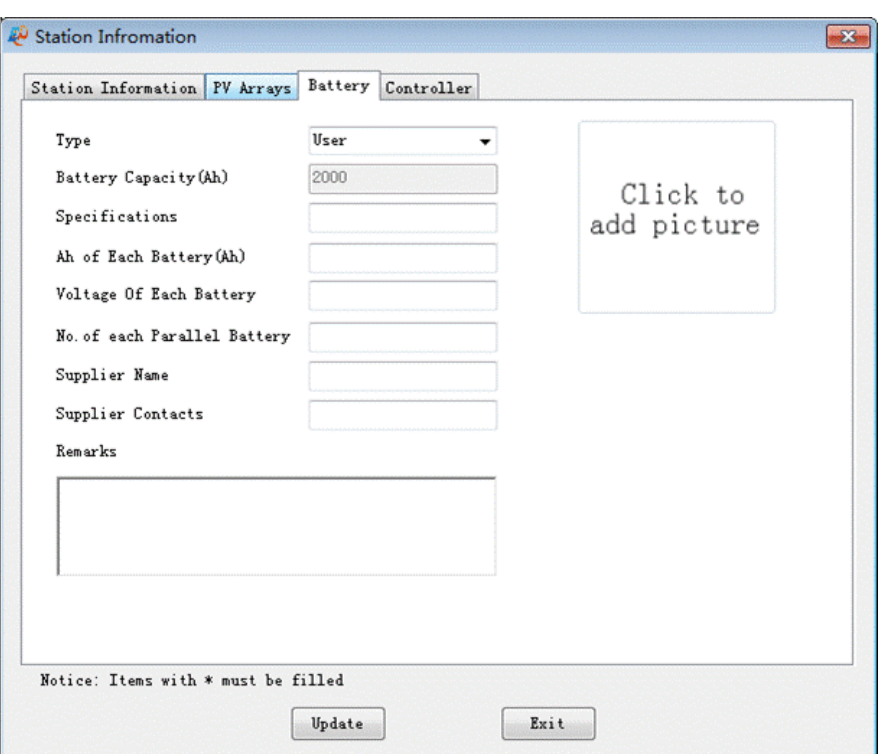

 $\triangleright$  The basic parameter of battery is as shown in Tab. 5-6:

**Chart 5-3-3 Battery Dialog Box**

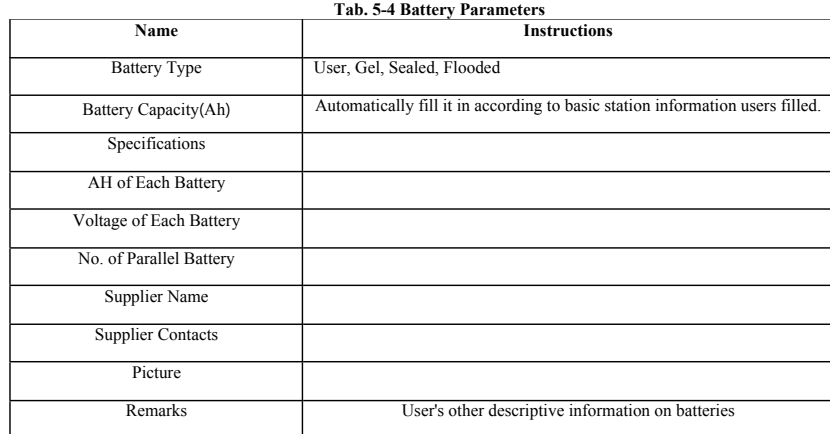

4)Controller**:**

Controller information dialog box is as shown in chart 5-3-4.

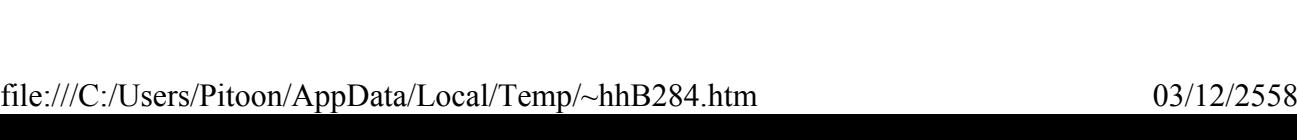

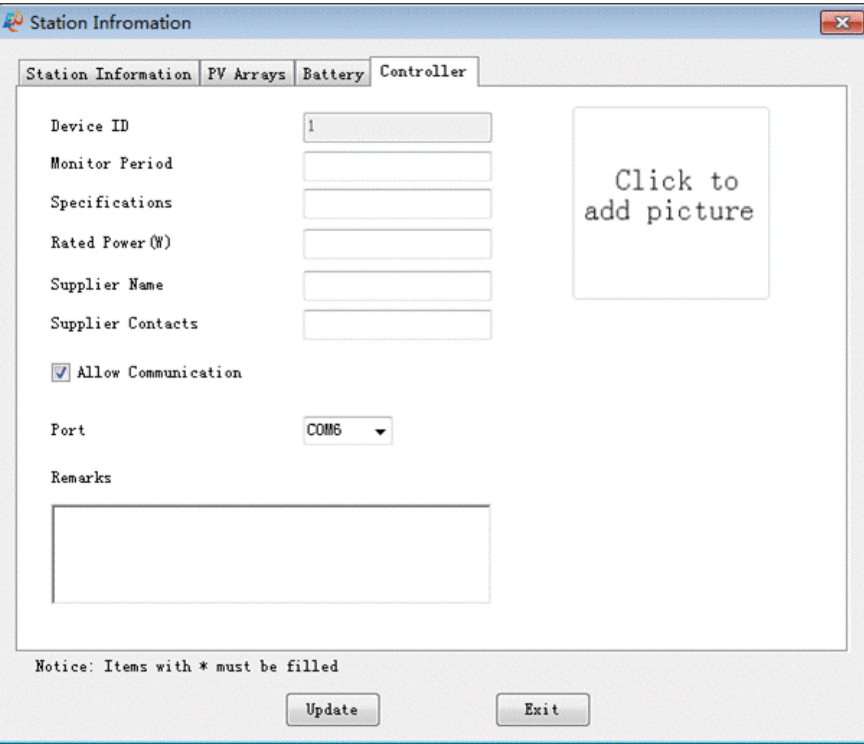

**Chart 5-3-4 Controller Information Dialog Box**

 $\triangleright$  The basic parameter of controller is as shown in Tab. 5-7: **Tab. 5-6 Basic Controller Parameters**

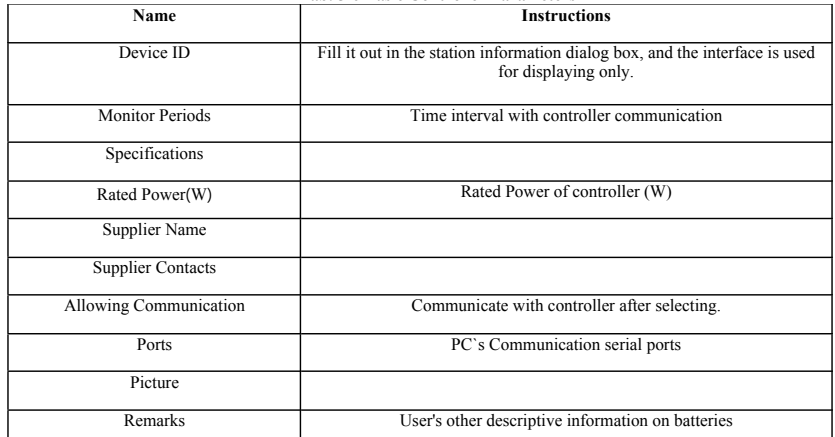

#### 5.3.2 Delete Station

Select the power station to be deleted in power station listing, click the right mouse button and select **'Delete'** in the menu popped up. The system will pop up dialog box, requiring users to confirm if delete the power station. If users click 'OK', the station is deleted. The dialog box is as shown in chart 5-3-5.

> **E-** Station Explorer E COM4 黒

**E-F** COM

鷤

**Edit Station** Delete Station **Chart 5-3-5 Delete Power Station**

View Station

**Add Station** 

5.3.3 View Station

Click the power station listing with the right mouse button and select **'View Station'** in the menu popped up. The system will display

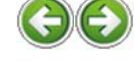

corresponding station information on the interface, according to the selected station.

**3** Real Time Clock

Station Name 2

Local Time

Device Time

5.3.4 Edit Station

Login as Administrator, select the station in the station list, whose information needs modifying, and click the right mouse button to select **'Edit Station'**. The system pop up station information modification dialog box. Click the button 'Save' after modification is made.

5.4 Parameter

5.4.1 Device Parameter

5.4.1.1 Real Time Clock

Choose **Parameter -> Device Parameter -> Real Time Clock**, and the real time clock setting dialog box is popped up, as shown in chart 5-4-1.

2014/3/5  $\bullet$  8:51:14

 $\overline{\phantom{a}}$ 

Read

Device ID  $\sqrt{3}$ 

Update

Manual

 $\sqrt{23}$ 

#### **Chart 5-4-1 Real Time Clock Setting Dialog Box**

- After the interface is activated, the system automatically obtains the current date and time information of the PC and displays them in the local time box.
- Select the power station name of the pull-down list of **Station Name**.
- Click the button **'Read'** to check the current time of selected controller.
- Click the button **'Update'** to refresh the controller time, making it the same with time information in the dialog box. Such reasons as communication time consuming leads to pimping errors.
- Clock parameters-yyyy-mm-dd-hh-mm-ss.
- Click the button **'Manually'**, and users can modify the time needing updating manually.
- 5.4.1.2 Device Parameter Setting

Choose **Parameter -> Device Parameter -> Device Parameter Setting**, the device parameter set dialog box pops up, as shown in chart 5- 4-2.

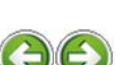

Page 8 of 22

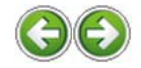

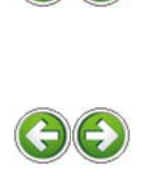

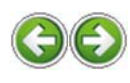

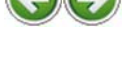

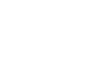

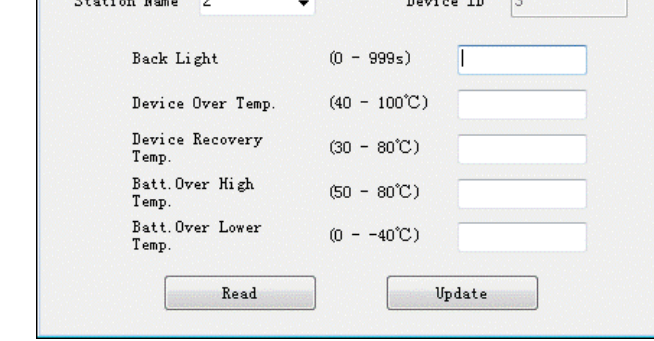

 $D = 1 - TD$ 

<sup>2</sup> Device Parameter Setting

**In** 

 $\sim$   $\sim$   $\sim$ 

**Chart 5-4-2 Device Parameter Set Dialog Box**

Select the power station name of the pull-down list of **Station Name**.

- $\triangleright$  Click the button **'Read'**, and each textbox in the interface displays the current value corresponded with controller. Click the button **'Update'** to modify parameters corresponded with controller.
- $\triangleright$  Parameters are as shown in Tab. 5-7:

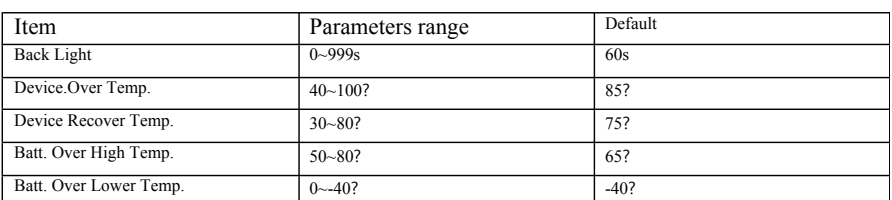

#### **Tab.** 5-7 Device Parameter Range

Note: **Backlight Control** parameter is only effective in allusion to the operation on controllers with LCD function; when the data is modified out of range, the system will pop up a prompt box of "XX parameter is not within the range" for users' reference.

5.4.1.3 Device ID Setting

- Choose **Parameter -> Device Parameter -> Device ID Setting**, the device ID modification dialog box pops up, as shown in chart 5-4-3.
- > Select the No. of series port and click the button "**Read ID**", thus reading the ID No. Of the currently connected controller;

Note: this function is only adaptive and effective for the ID modification on the controller of single machine;

<sup>D</sup> Device ID Setting

Port

**TD** 

Read ID

Select the No. of series port and click the button "**Set ID**", thus forcibly modifying the ID No. Of the current controller;

COM3

Set ID

Ш

Note: the modification range of the controller ID No.: 1 to 248; ID modification should be completed under the guidance of the professionals, and otherwise it will cause abnormal communication of the controller.

 $-23-$ 

**Chart 5-4-3 Device ID Setting Dialog Box**

Warning

Before reading or setting device Id, make sure

that the serial port only connect

to one device.

5.4.2 Control Parameter

Choose **Parameter -> Control Parameter**, and the control parameter dialog box pops up, as shown in chart 5-4-4

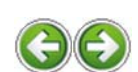

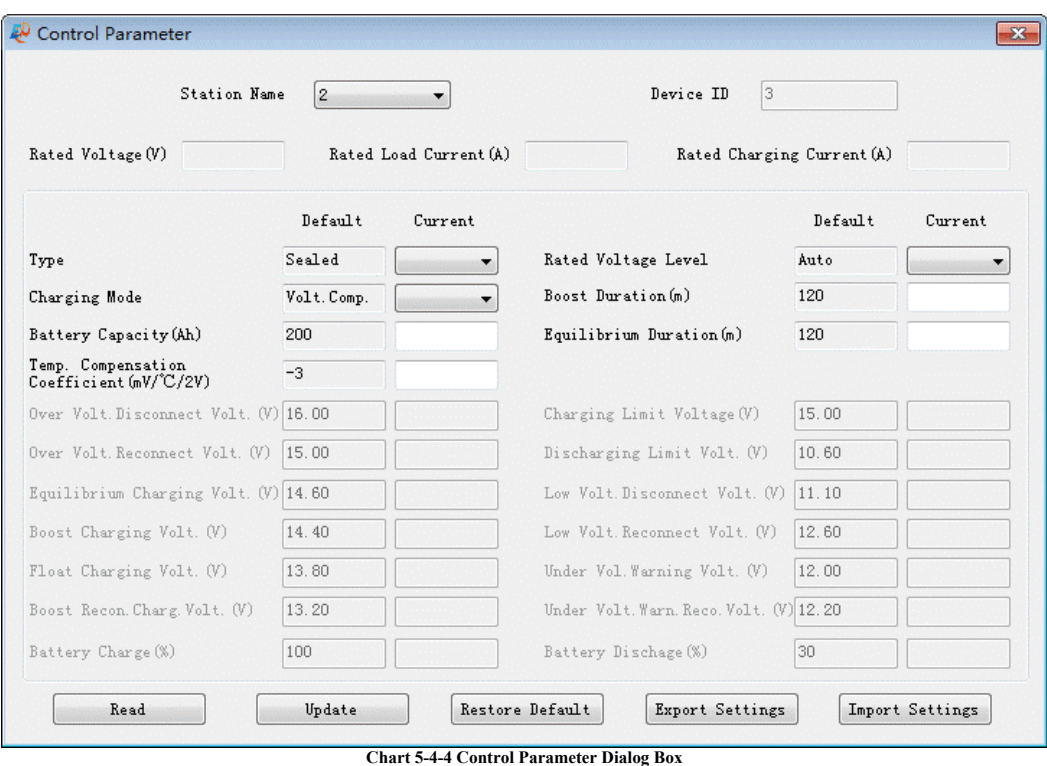

- Select the power station name of the pull-down list of "**Station Name**".
- $\triangleright$  Click the button "**Read**", each of the edit box in the interface will correspondingly display the current parameter values of the controller; click the button **"Update**" after the modification of parameter values, which can help to update the control parameters of the controller.
- Click the button **"Restore Default**" and all the edit box of "**Current**" in the interface will be automatically written into the default of the corresponding parameters.
- Click the button "**Export Settings**", which can help to save all the control parameter values within the interface as a backup file in txt format.
- Click the button "**Import Settings**", which can help to lead all control parameters in the original backup file \*.txt into this interface as the modified values of the current control parameters.
- $\triangleright$  See the setup of relevant parameters in the interface in Tab.5-8, Tab.5-9, Tab.5-10 and Tab.5-11.

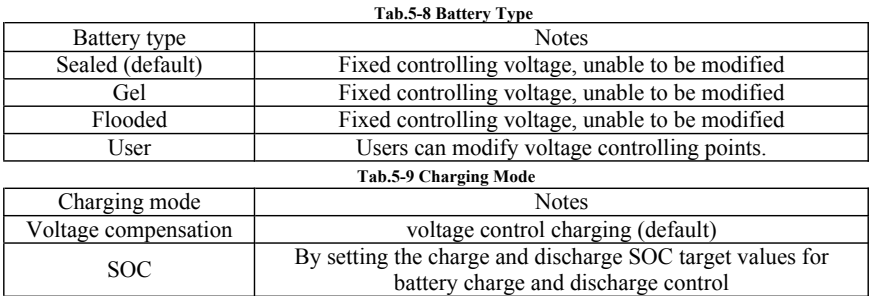

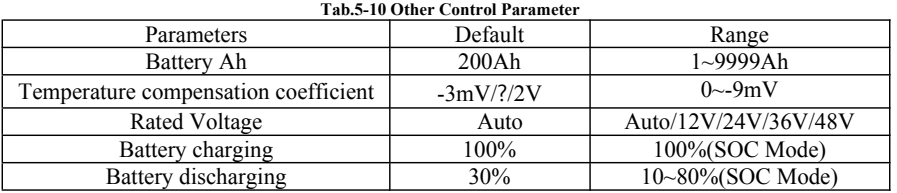

### **Tab.5-10 Battery Voltage Parameters (Parameters is in 12V system at 25? , please use X2 in 24V, X3 in 36 V, and X4 in 48 V system)**

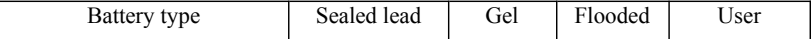

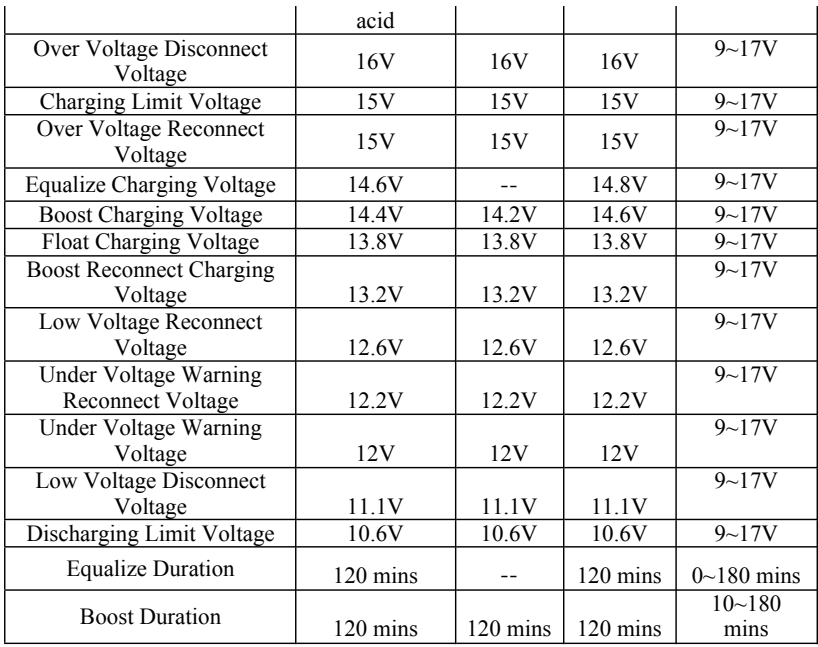

Note: The following rules must be observed when modify the parameters value in user battery type (factory default value is the same as sealed type):

 Over Voltage Disconnect Voltage > Charging Limit Voltage ?Equalize Charging Voltage ? Boost Charging Voltage ? Float Charging Voltage > Boost Reconnect Charging Voltage;

- Over Voltage Disconnect Voltage > Over Voltage Reconnect Voltage ;
- Low Voltage Disconnect Voltage > Low Voltage Disconnect Voltage ? Discharging Limit Voltage;
- Under Voltage Warning Reconnect Voltage > Under Voltage Warning Voltage ? Discharging Limit Voltage;

Boost Reconnect Charging voltage > Low Voltage Disconnect Voltage.

5.4.3 Load Configuration

5.4.3.1 General Load Configuration

Choose **Parameter ->Load Configuration->General Load Config**, and the general load configuration dialog box pops up, as shown in chart 5-4-5.

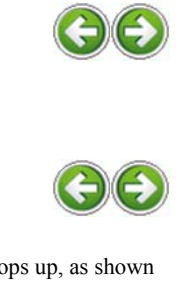

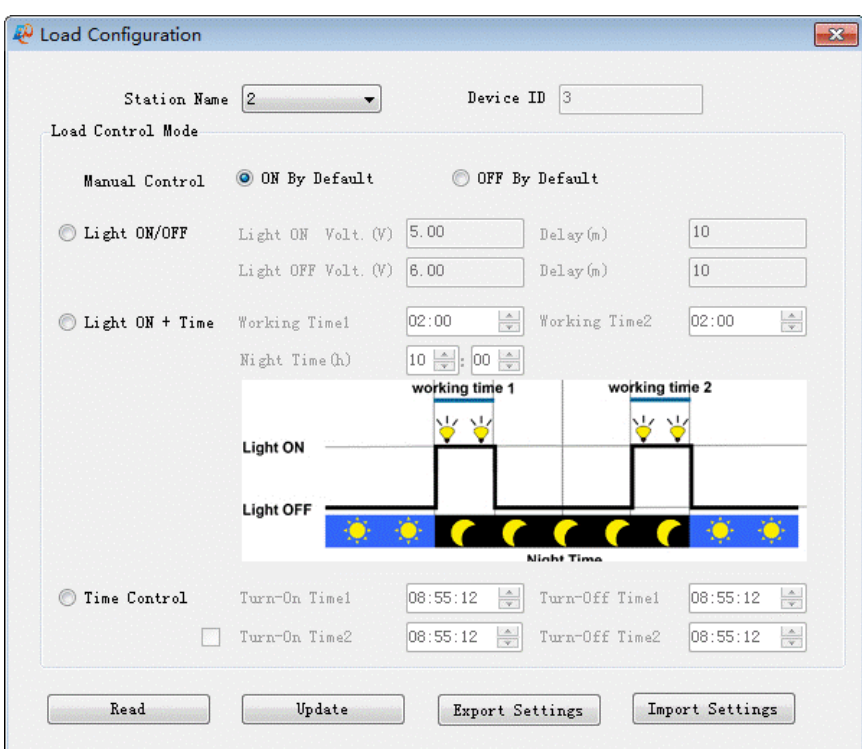

**Chart 5-4-5 General Load Configuration Dialog Box**

- Select the station name in the pull-down list of "**Station Name**";
- Click the button "**Read**", which can help to read the load control parameters of the current controller and display them in the interface. Click the button "**Update**" which can help to update the modified load control parameters of the current interface to the controller.
- Click the button "**Export Settings**", which can help to save all the Load control parameter values within the interface as a backup file in txt format.
- Click the button "**Import Settings**", which can help to lead all Load control parameters in the original backup file \*.txt into this interface as the modified values of the current Load control parameters.
- See the setup of relevant parameters in the interface in Tab.5-12, Tab.5-13, Tab.5-14 and Tab.5-15

**Tab.5-12 Manual Control**

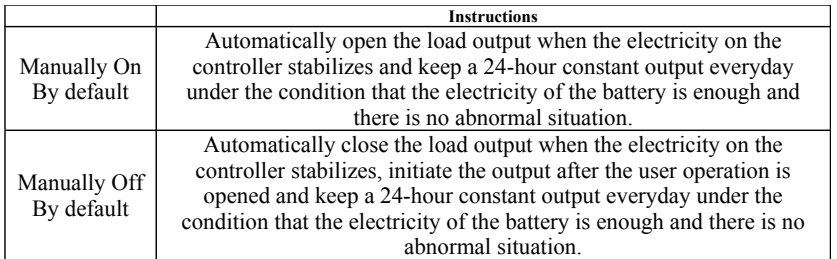

**Note: By manual mode, users can control the load output of the controller through the load switch button of the controller or through sending a remote command on load switch.** 

#### **Tab.5-13 Light ON/OFF**

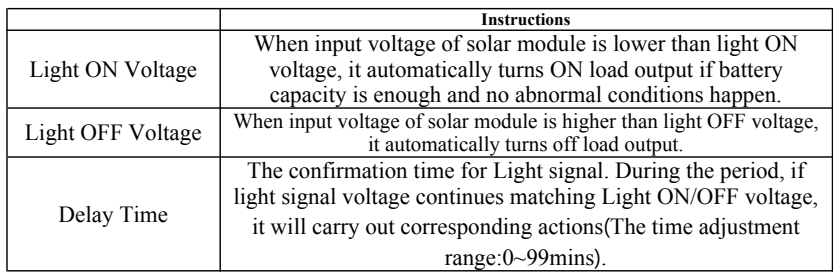

**Tab.5-14 Light ON+ Timer** 

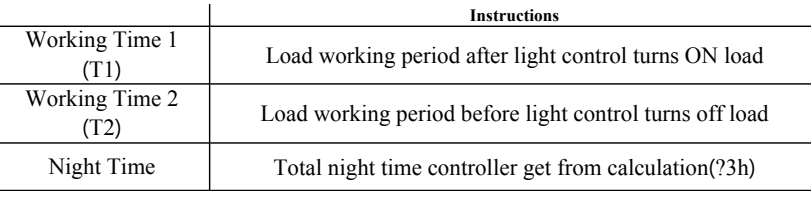

#### **Tab.5-15 Time Control**

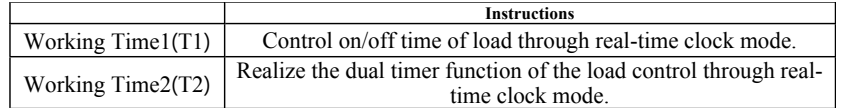

#### 5.4.3.2 LED Load Configuration

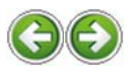

Choose **Parameter ->Load Configuration->LED Load Config**, and the LED load configuration dialog box pops up, as shown in chart 5-4-6.

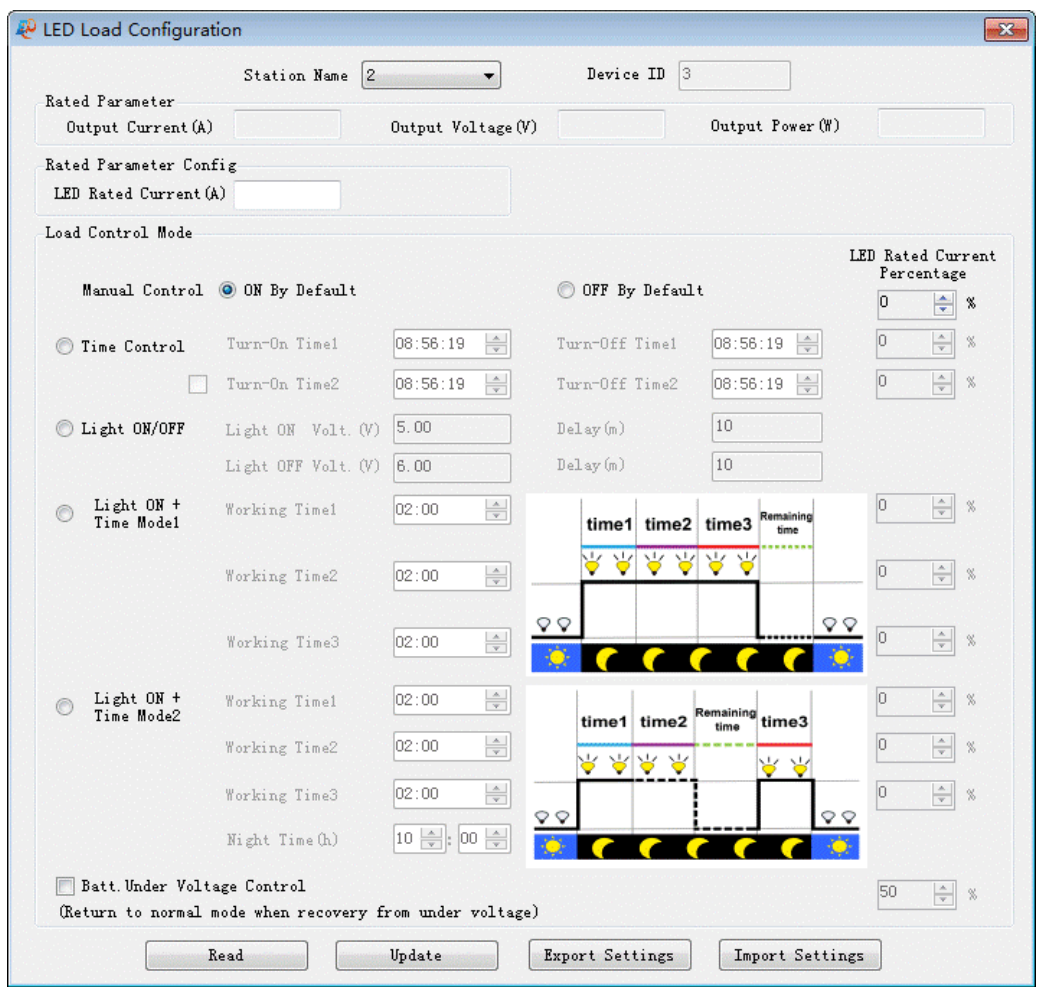

**Chart 5-4-6 Led Load Configuration Dialog Box**

Select the station name in the pull-down list of "**Station Name**";

- Click the button "**Read**", which can help to read the LED load control parameters of the current controller and display them in the interface. Click the button "**Update**" which can help to update the modified LED load control parameters of the current interface to the controller.
- Click the button of "**Export Settings**", which can help to save all the LED Load control parameter values within the interface as a backup file in txt format.
- Click the button "**Import Settings**", which can help to lead all the original backup file of \*.txt LED Load control parameters in the original backup file \*.txt into this interface as the modified values of the current LED Load control parameters.
- $\triangleright$  The specific configuration for the LED load controlling modes in Tab.5-16.

**Note:** See the configuration of the manual Control, Light ON/OFF, Light On +Timer and Time Control of LED load control in Tab.5-12, Tab.5-13, Tab.5-14, Tab.5-15 ,Tab.5-17 and Tab.5-18.

#### **Tab.5-16 Relevant Parameters of LED Load Configuration**

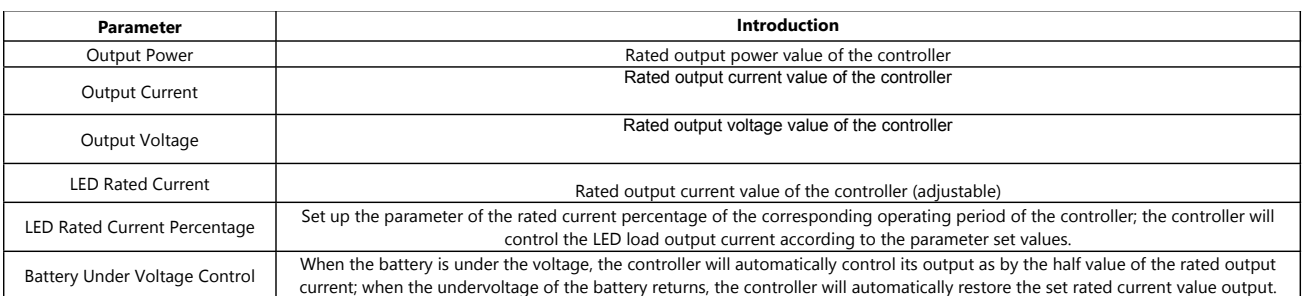

#### **Tab.5-17Light Control +Time 1 Mode1**

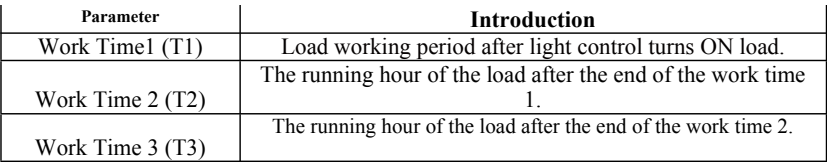

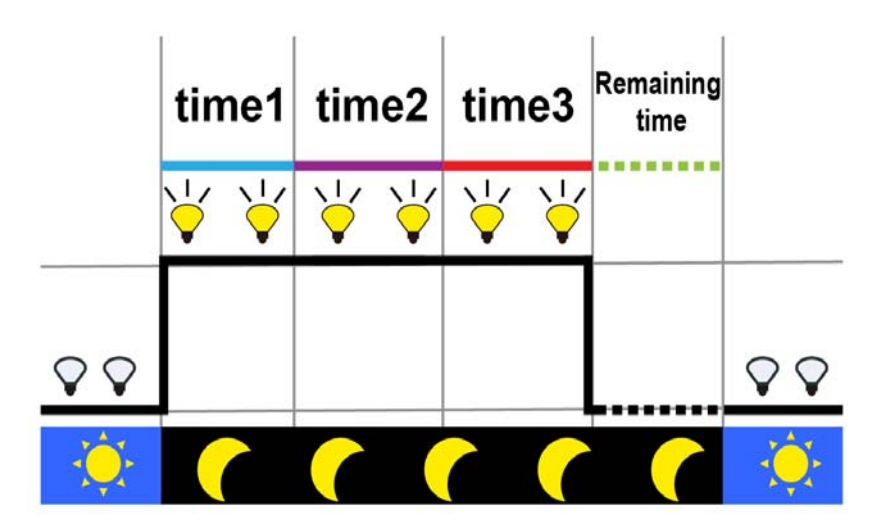

**Chart 5-4-7 Light Control +Time 1 Mode1** 

#### **Tab.5-18 Light Control +Time 2 Mode1**

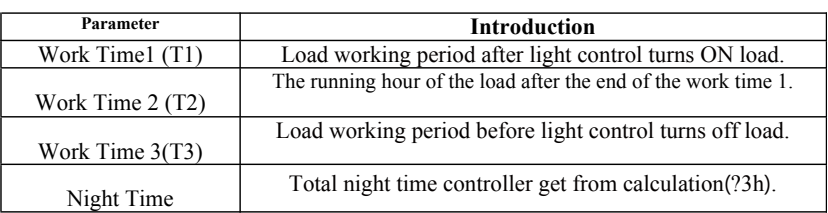

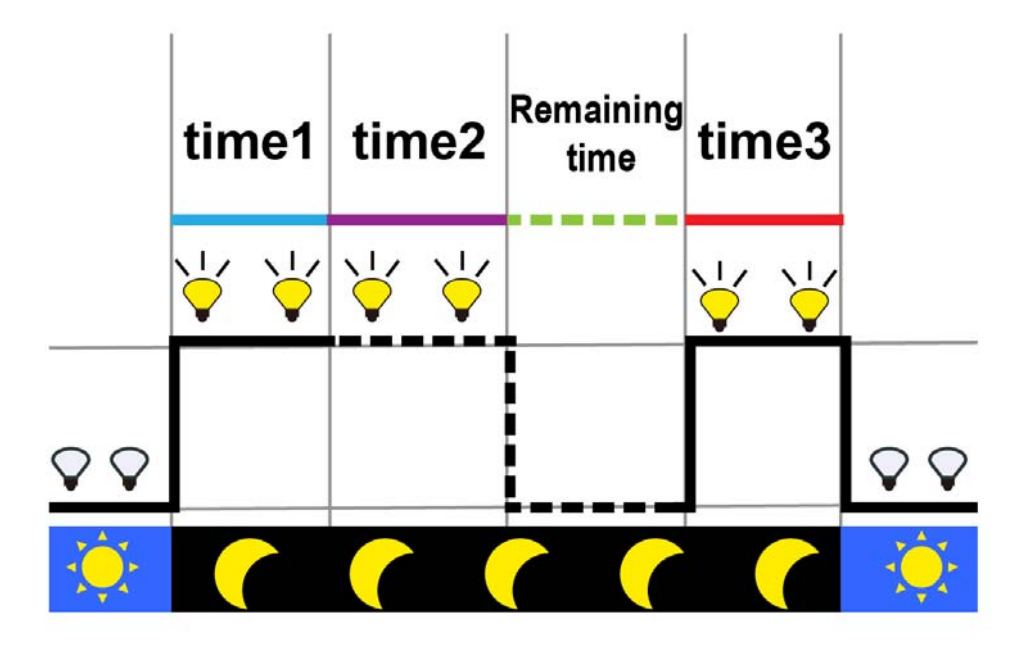

**Chart 5-4-8 Light Control +Time 2 Mode1** 

#### 5.4.4 System Configuration

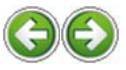

Choose **Parameter -> System Configuration**, and the system set dialog box pops up, as shown in chart 5-4-9.

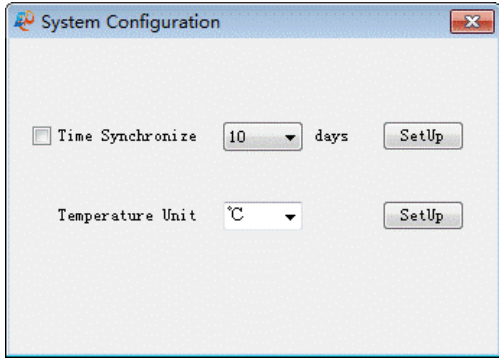

- **Example 1 Synchronize'** pull-down list can set the controller time that is automatically updated to the PC system time by the software every 5<br>■ **'Time Synchronize'** pull-down list can set the controller time that is aut days or 10 days.
- **'Temperature Unit'** pull-down list can set temperature unit displayed by the software.

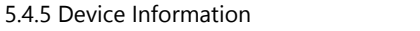

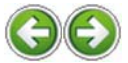

Choose **Parameter -> Device Information**, and the device information dialog box pops up, as shown in chart 5-4-10.

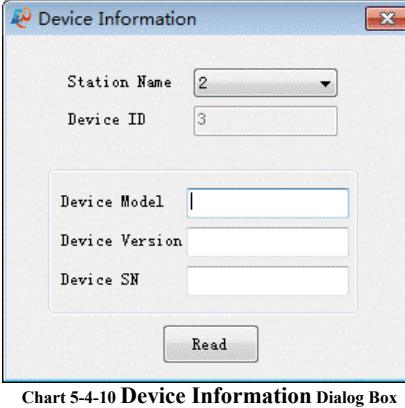

Select the power station name of the pull-down list of "**Station Name**".

- $\triangleright$  Click the button "**Read**", which can help to read the device mode, device version No. and device serial No. of the controller and display them in the interface.
- 5.4.6 Factory Operation

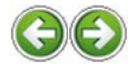

Choose **Parameter -> Factory Operation**, and the factory operation dialog box pops up, as shown in chart 5-4-11.

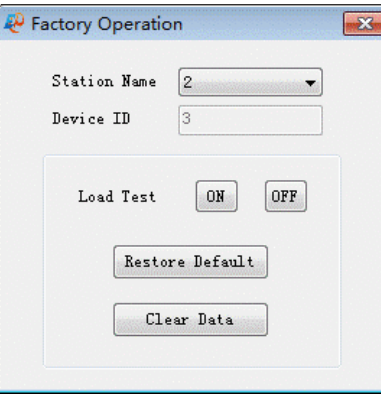

**Chart 5-4-11 Factory Operation Dialog Box**

- Select the power station name of the pull-down list of "**Station Name**".
- Click the button "**On**" or "**Off**", which can help to conduct the test operation of the load switch (the controller could use the test load to command the load output of the switch under any load mode);
- Click the button "**Restore Default**", which can help to restore all the parameters of the controller to the ex-factory default parameter values.
- Click the button "**Clear Data**", which can help to clear all the previously accumulated electricity quality of the controller. Note: The factory password of the controller is required in the operation of clearing electricity quality; please contact the manufacturer or the agent when the password is obtained.
- 5.5 Real Time Monitoring

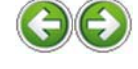

Choose **Monitoring -> Real time Monitoring** in the menu, or the icon in the toolbar. The main interface is as shown in chart 5-5-1

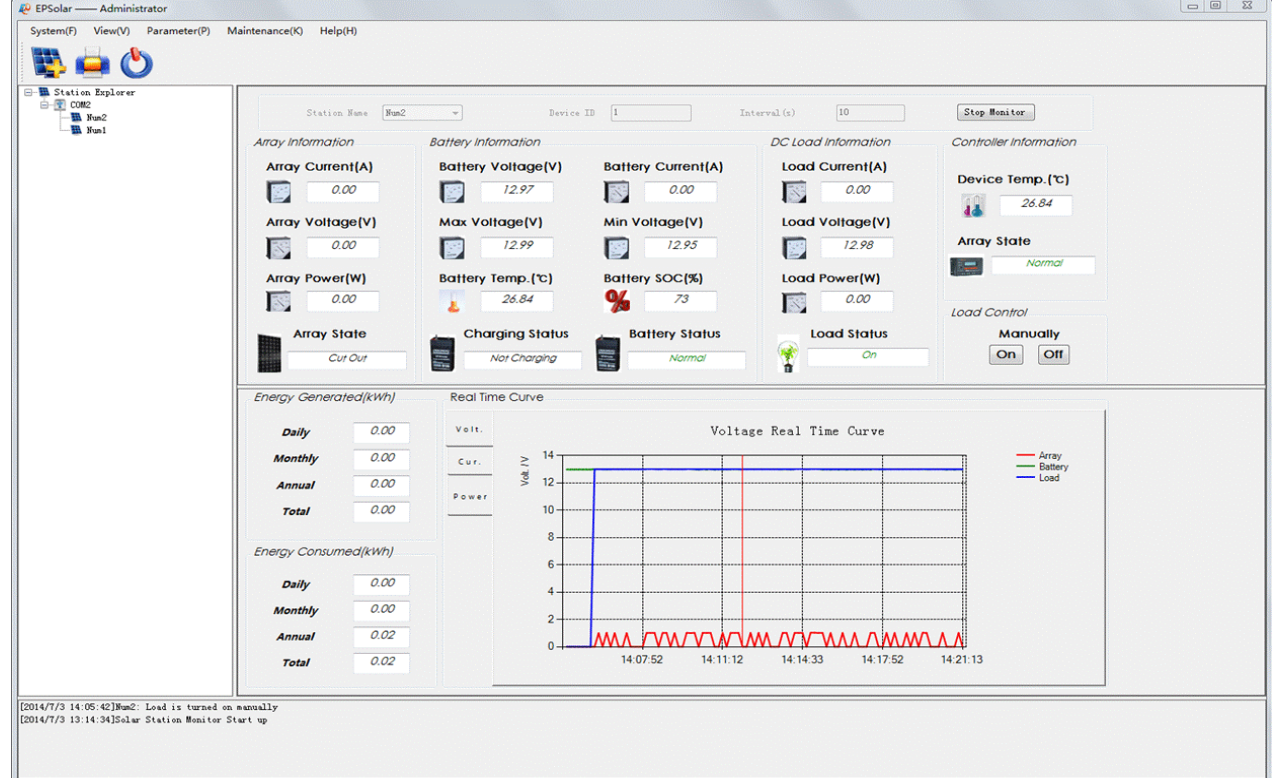

#### **Chart 5-5-1 Real time Monitoring Interface**

Real time monitoring means the system send read order to some controller users selected in a fixed period. The read data is displayed in the interface with figure, curves and diagram. In addition, users can remotely and manually control load of controller connected through clicking the corresponding buttons.

- Select the power station name, which requires real time monitoring, in the pull-down list of "**Station Name**".
- $\triangleright$  Set the time period of the monitor and the default period is 10 seconds (ranged from 10 to 1800 seconds), which can be modified by the user
- After clicking the button "**Start Monitor**", the real-time monitoring is initiated and the system starts to read and select the real-time data of the controller (meanwhile the button display is changed into "**Stop Monitor**").
- $\triangleright$  See the detailed introduction of the status and color of the real-time monitoring controller in Tab.5-19 and Tab.5-20.

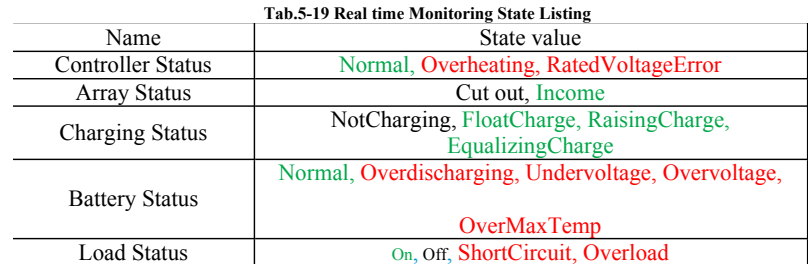

#### **Tab.5-20 Instruction of Status Color**

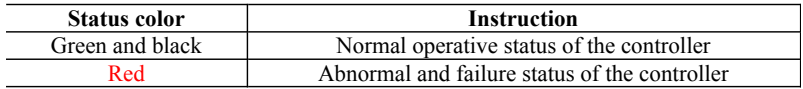

#### 5.5.1 Data Displaying

 $\triangleright$  Real-time monitoring data mainly include the array data, battery data, direct-current load data, other data, etc.

 $\triangleright$  See the specific data and the introduction of real-time monitoring in Tab.5-21.

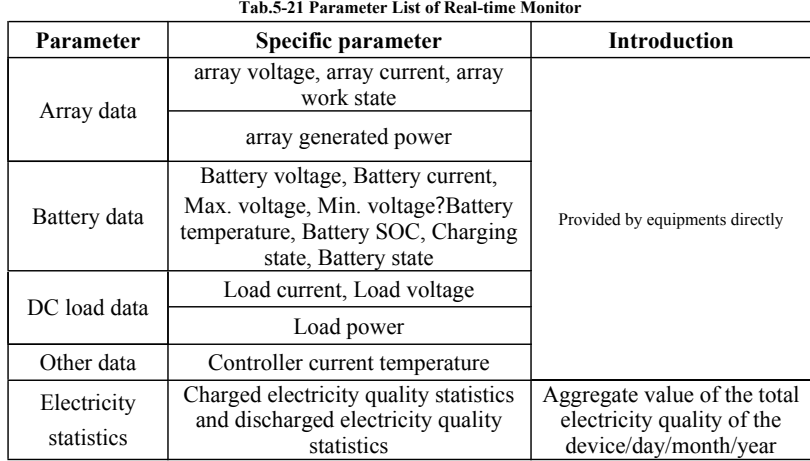

5.5.2 Curve Setting and Displaying

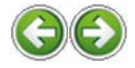

 $\Theta(\Theta)$ 

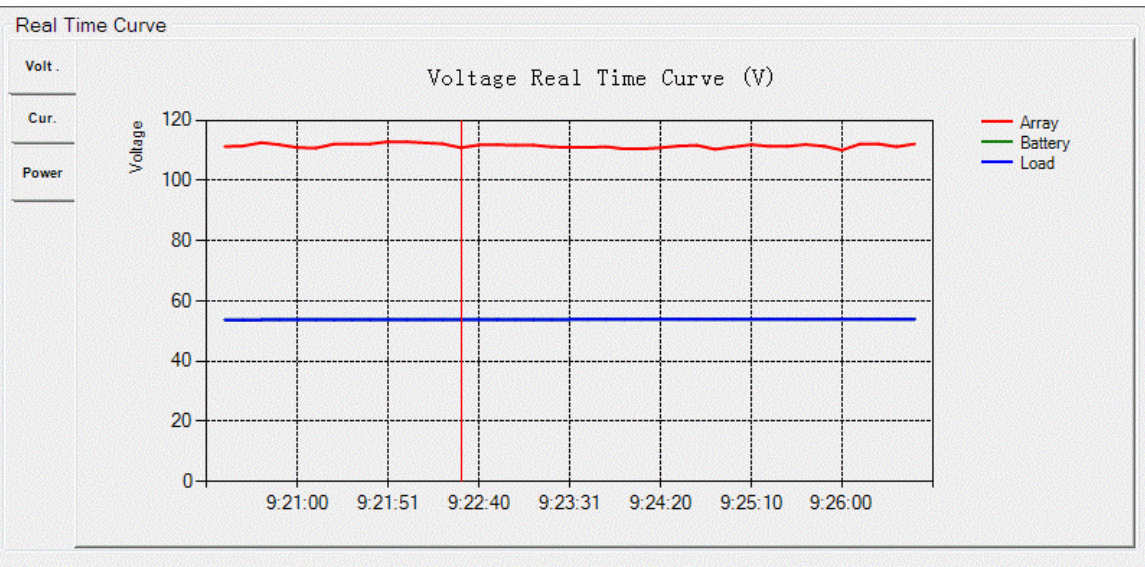

**Chart 5-5-2 Display Interface of Curves** 

The display of the curves is shown in Fig.5-5-2:

- Displaying content of curves includes array voltage, array current, array power, battery voltage, battery current, load current, load voltage and load power.
- Change curve display: When click the button "**Volt**"**.**, the curve page displays voltage curves, when click the button "**Cur**"**.**, the curve page displays current curves and when click the button **"Power"**, it changes into power curves displaying.

**Right click** the interface of real-time curve and see the pop-up list in Chart.5-5-3:

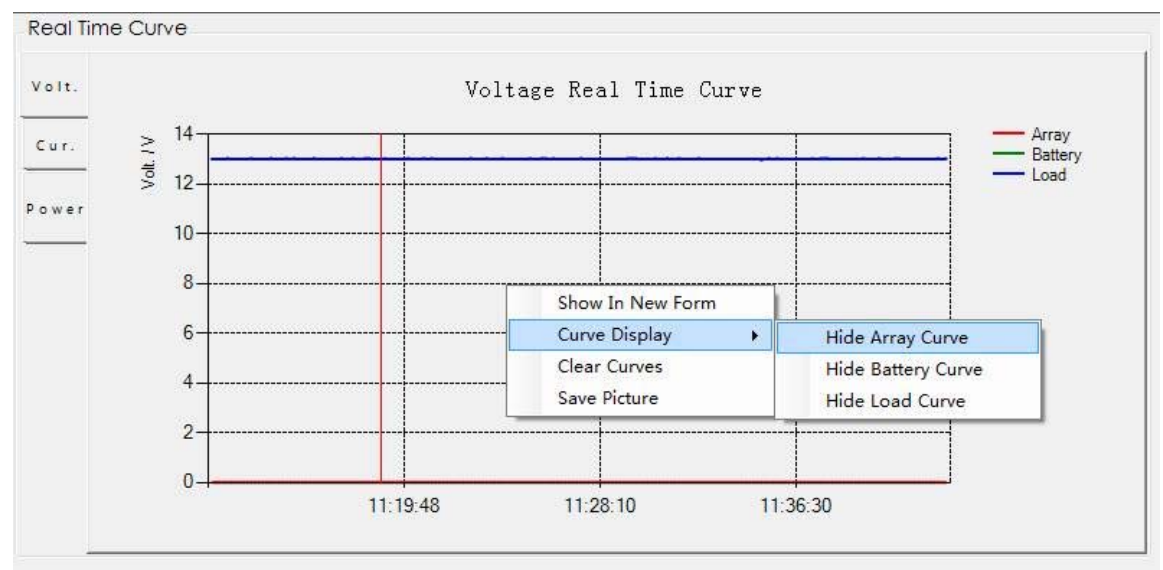

**Chart 5-5-3 Curve Display Interface** 

 $\triangleright$  Displayed in the new window: the curve display window could be maximized singly, as seen in Chart 5-5-4:

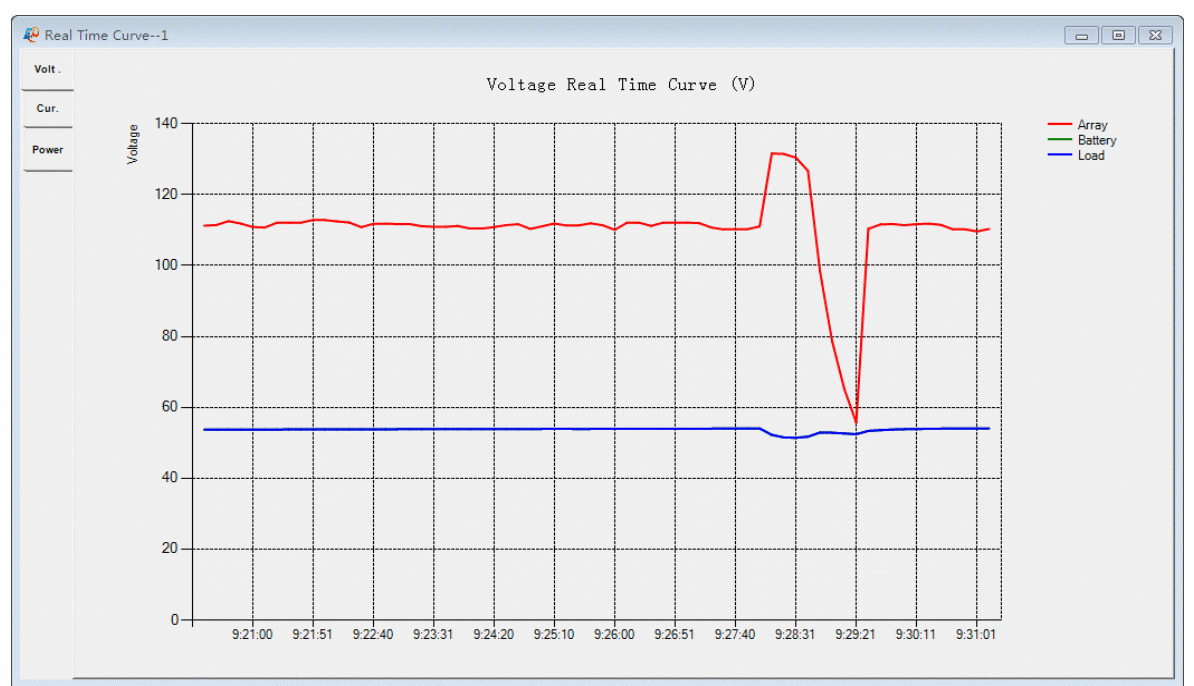

**Chart 5-5-4 Interface of Curve Window Display**

- Show and hide the curve: click "**Curve Display**", and select the shown or hidden curve.
- $\triangleright$  Clear the curve: clear the original curve record, and record a new curve again.
- $\triangleright$  Check the curve record: double click the curve record position, and the curve region will change into a rolling window in which the historic curve record can be checked.
- Save picture: the system will store the curve chart displayed on the current interface, and pop up the "Save As" dialog box, as showed in Fig.5-5-5. Then the user input the file name, select the save path and click the button "**Save**", and the file is saved by the path selected by the user in the format of .bmp.

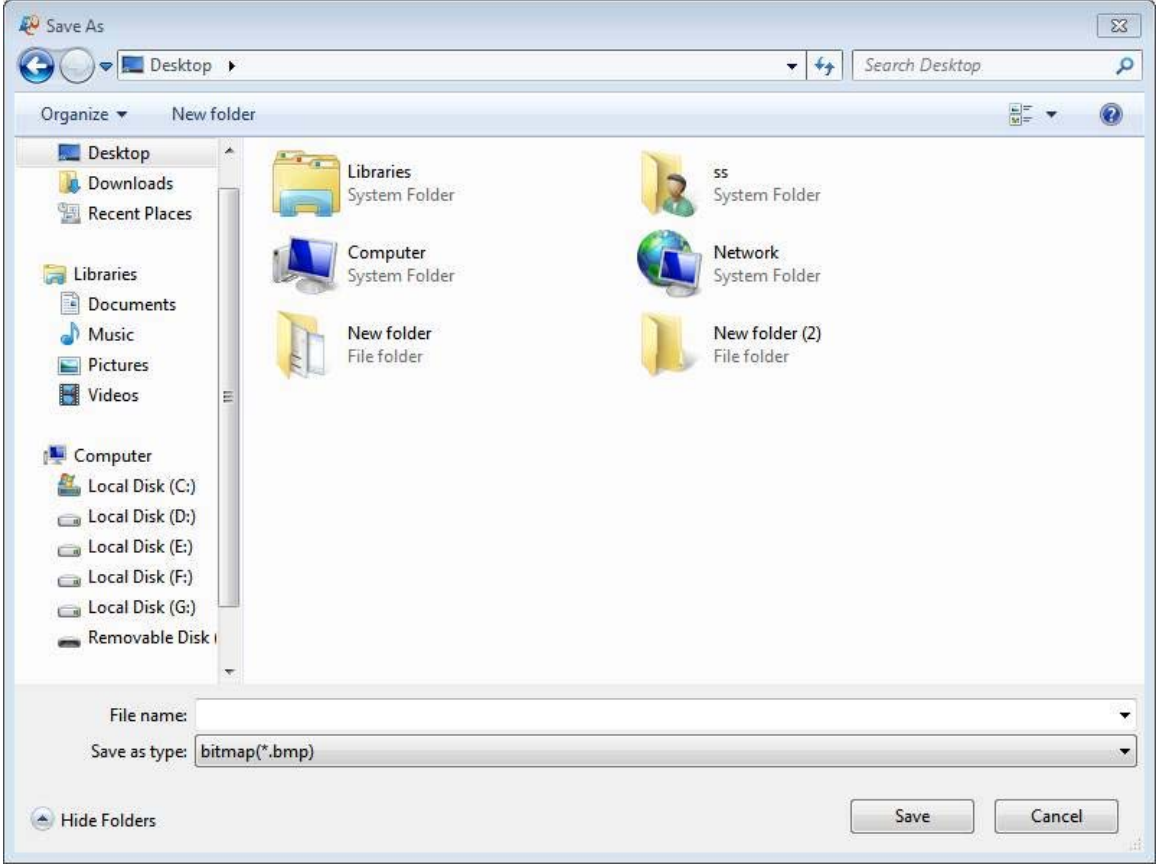

**Chart 5-5-5 Data Export Interface**

5.6 Print Setup and Print

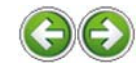

Click **System ->Print Setup** in the menu, or the icon in the toolbar, and the dialog box is popped up, as shown in chart 5-6-1

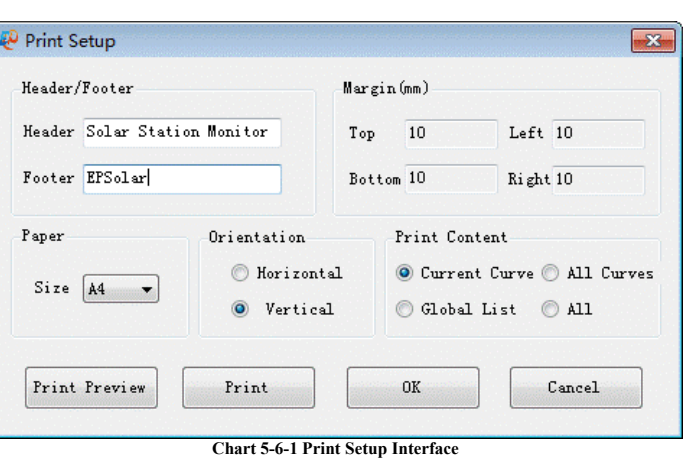

- The default setup of print are Header="", Footer="", (Up, Down, Left, Right) Margin=10mm, Size=A4, Orientation=Vertical, Printing Content=Current Curve; the user may modify these default setup, and the system will provide print and provide print preview based on the setup input by the user. What needs attention is that, even when the software is closed and restarted, there is no need to reset these parameters, and the printing parameters are still the ones set by the user before closing the software.
- The printing content options in the interface are Current Curve, All Curves, Global List and All. See the specific print input form in Tab.5-22.

#### **Tab.5-22 Classification of Printing Content**

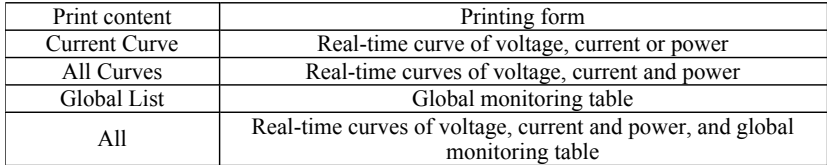

 Click the button "**Print Preview**", the system will provide a printing preview of the current displayed interface of the software. See the print preview effect in Fig.5-6-2.

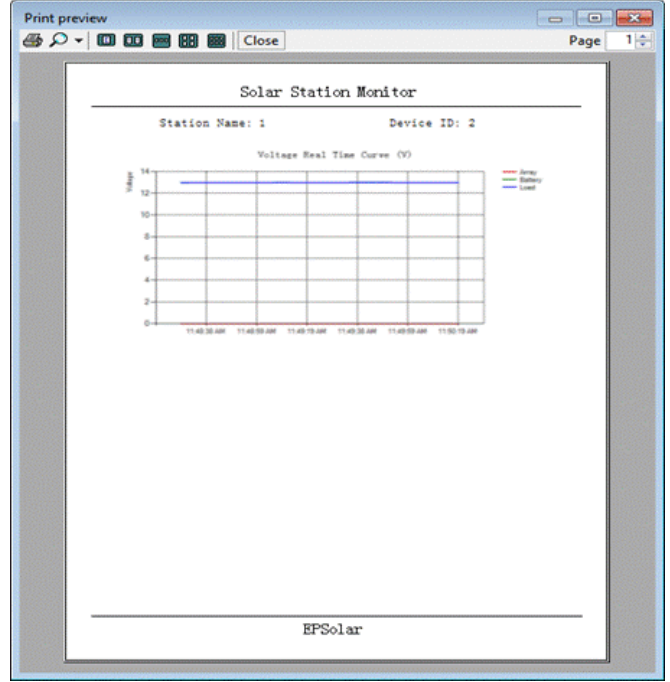

**Chart 5-6-2 Print Preview Effect Picture**

Click the button "**Print**" of the dialog box, the system will directly print the table or curve displayed on the current interface.

## 5.7 System Maintenance

# 5.7.1 Data Import and Export

Data import means that users backup data-base file and data export means that users import the backup data-base to software. The software has 1 data bases and the specific stored contents are shown in Tab.5-23.

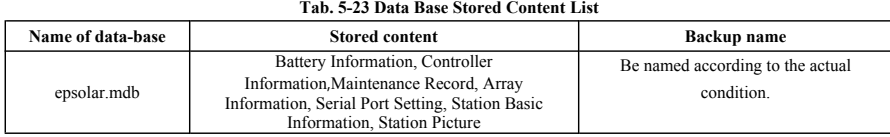

 Click the menu **System Maintenance->Data Export** and the system will automatically face 1 data-base. Back up data-base with the current installation contents in the software, the backup form is .bak. If it is successfully backed up, the system will prompt user.

 Click **System Maintenance->Data Import** menu, and the user selects the backup file to be imported, and then click the button "**Open**"; when there is the system prompt "Import data successfully, please restart software", click the button "**OK**" to restart the system.

#### 5.7.2 Maintenance Record

Maintenance record means that users mainly enter and check maintenance conditions of controller. Click **System Maintenance-> Maintenance Record** and the dialog box popped up, as shown in chart 5-7-1.

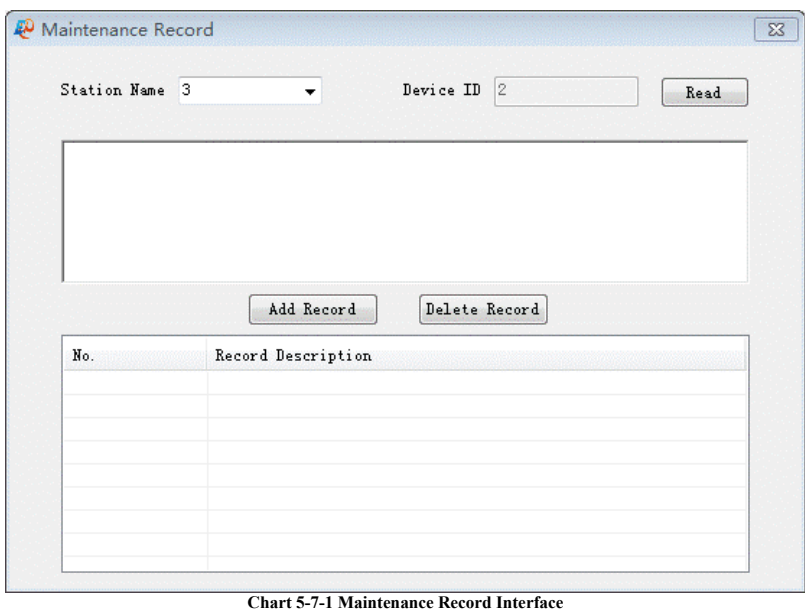

Select the power station name of the pull-down list of "**Station Name**".

Click the button "**Read**", and the system will display in the list the maintenance record of the controller designated by the user.

- Users can also enter one maintenance record in the edit box. After click the button "**Add**", the system will automatically add user's entering to the list.
- Users can select one maintenance record in the list and click the button "**Delete**", carry out deleting operation.

#### 6 Use Step

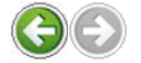

1. Add station information

See the function description in **5.3 Power Station Data Management**

2. Operate real-time monitoring programs, or view and modify the control parameter, device parameter, load parameter and other operating parameters of the controller. See the real-time monitoring function in **5.5 Real-time Monitoring**, and for viewing and modifying the control parameter, device parameter, load parameter and other operating parameters in **5.4 Control Parameter**

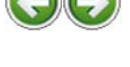

### 3. Database and maintenance record backup

#### See the function description in **5.7 System Maintenance**

**Note:** Because different language windows systems have different character format, you can check the region and language setting and set Enlish language and region in the "Menu>ControlPanel>Region&Language>Format". This will help you use our software normally.